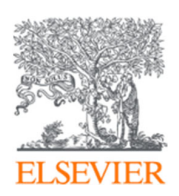

# **Reaxys**検索で有用なテクニック集

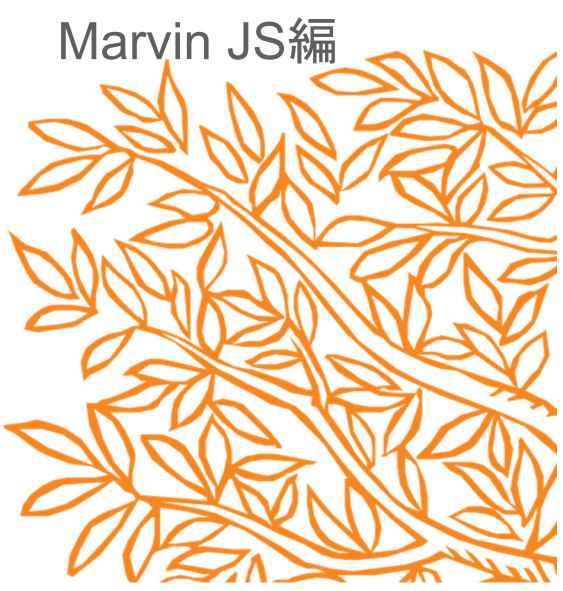

エルゼビア・ジャパン株式会社

2019.3

#### コンテンツ

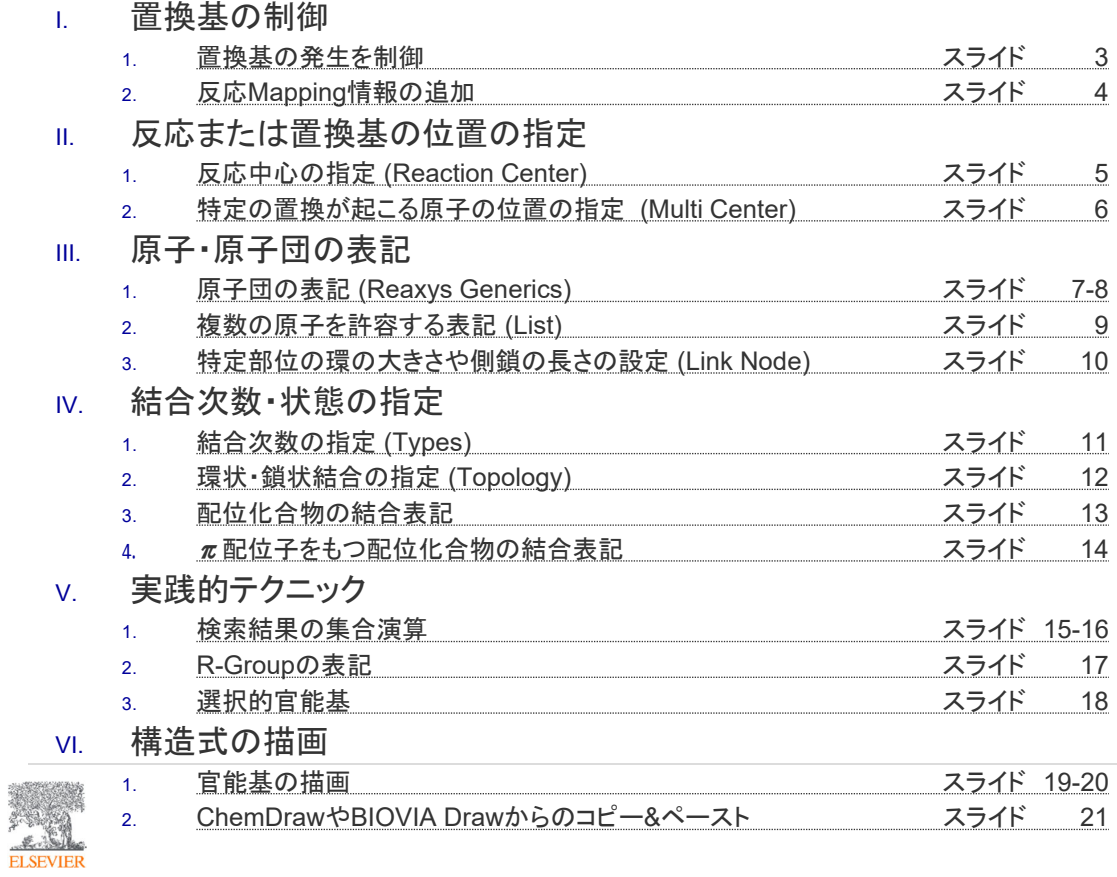

#### **I - 1)** 置換基の発生を制御

#### **Reaxys**上の検索オプション: a. 置換基の発生を原則許可し、禁止位置を明示:Substructure / on all atomsにチェック b. 置換基の発生を原則禁止し、許可位置を明示:As drawnにチェック → 一番簡単な置換基発生のブロック方法は、水素を明示して記述する方法 ◆置換基数を設定し、置換基の発生を制御 例) アニリン誘導体の検索(ただし第一級アミンであり、オルト位には置換基がないこと) **MarvinJS**上での置換数の設定 •置換数とは、その原子に結合する**H**以外の原子の最大数を示す •**Substitutions(s) : as drawn**: 構造式で描いた以外の置換基は発生しない**:** ⇒置換数を設定したい原子の 順にクリック •**Substitutions(s) : exactly 6** :その原子に許される最大価数までの置換を許す: ⇒置換数を設定したい原 子の順にクリック <上記ショートカットを使用しない場合の手順>  $\begin{array}{cccccccccccccc} \mathbf{B} & \mathbf{B} & \mathbf{B} & \mathbf{B} & \mathbf{C} & \mathbf{X} & \mathbf{B} & \mathbf{B} & \mathbf{B} \end{array}$ Basic Advanced  $(5<sup>n</sup>)$  $(s<sup>n</sup>)$ Duplicate M  $\mathbb{Q}$  $\mathbf{\Theta}$ Total H (H)  $\sim$ R-group attachment  $\theta$ Implicit  $H(h)$  $\mathcal{L}_{\mathcal{L}}$  $\hat{\mathbf{a}}$ R-group attach Bond orders (v) Connections (X)  $\mathbf{a}$ Atom properties  $s^{max}$ <br> $s^{min}$ Ring count (R) <not set  $(s<sup>n</sup>)$ Absolute stereo (chiral) Smallest ring size (  $\mathbf{a}$ 2 <not set> Ring bond (rb) ∣∷R の原子上での置換を制御 • 括弧の中に置換数を示す <not set> Unsaturated (u)  $\frac{1}{2}$ Aromaticity (a/A) • サインが表示 **PO** exactly 置換基の発生をブロック **1** 置換数を指定したい原子を右クリック、Atom propertiesを選択  $\mathcal{L}$

#### **I - 2)** 反応**Mapping**情報の追加

AdvancedタブのSubstitutions(s)からas drawnを選択

 $\bullet$ 

**FLSEVIER** 

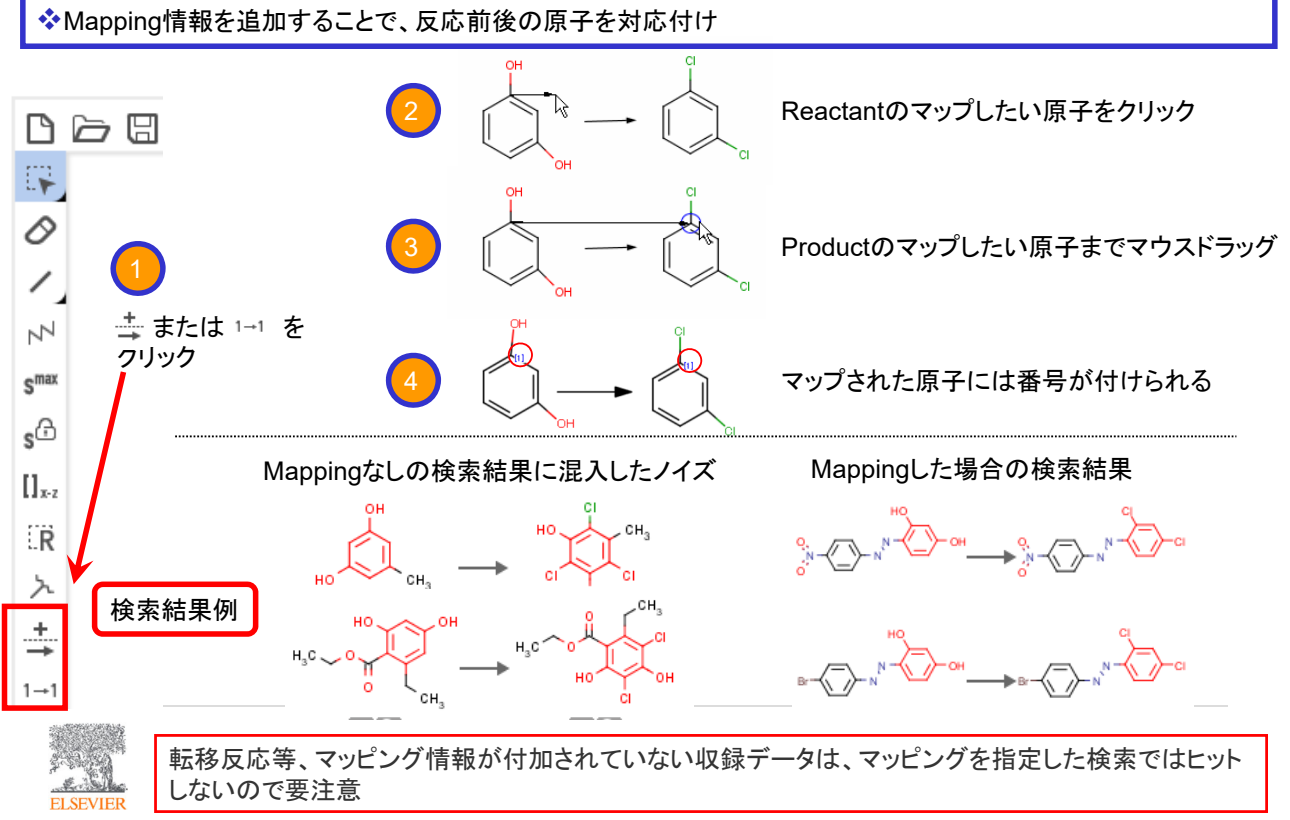

3

# **II - 1)** 反応中心の指定

Reacting Center機能を使って反応位置を限定

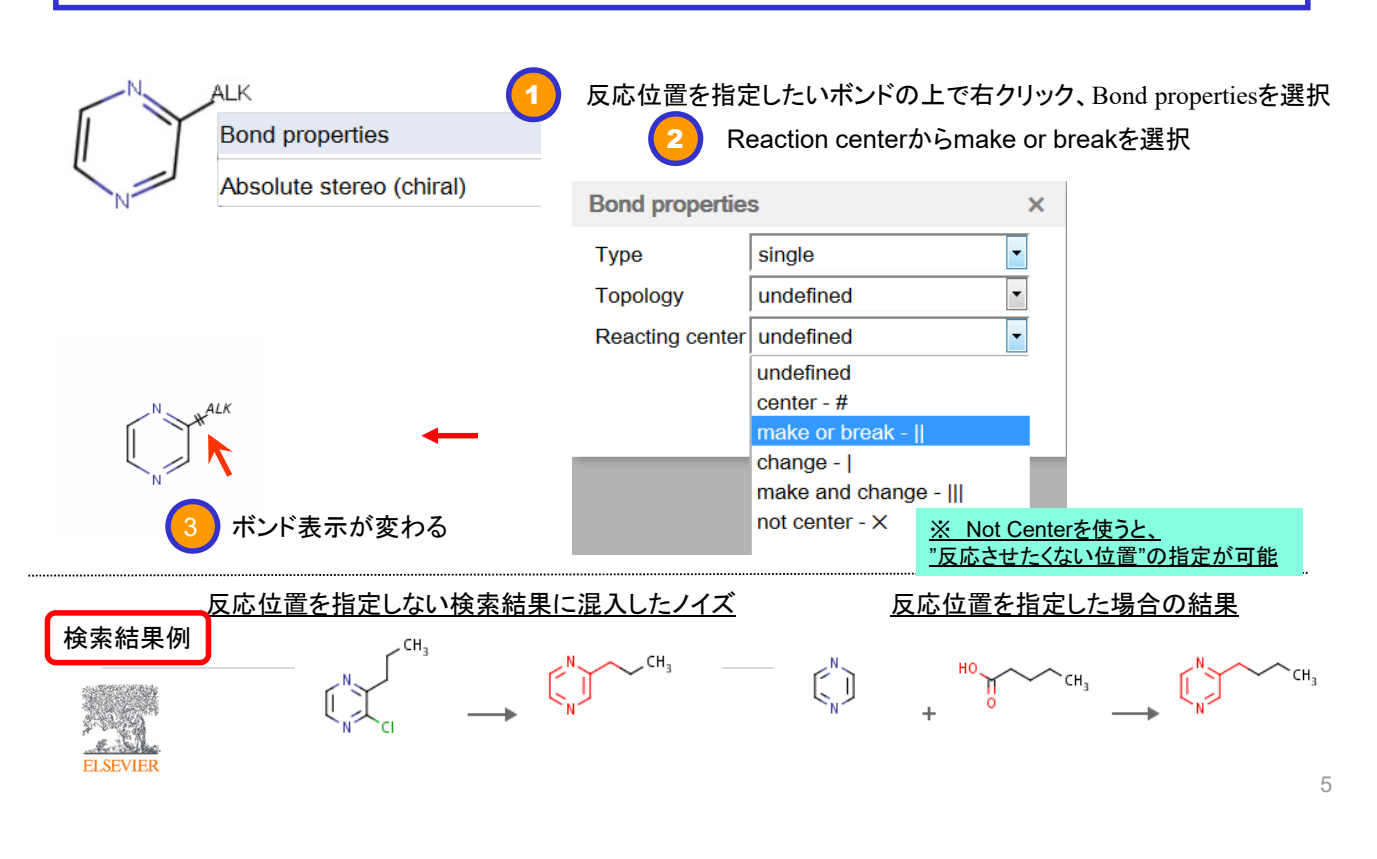

#### **II - 2)** 特定の置換が起こる原子の位置の指定

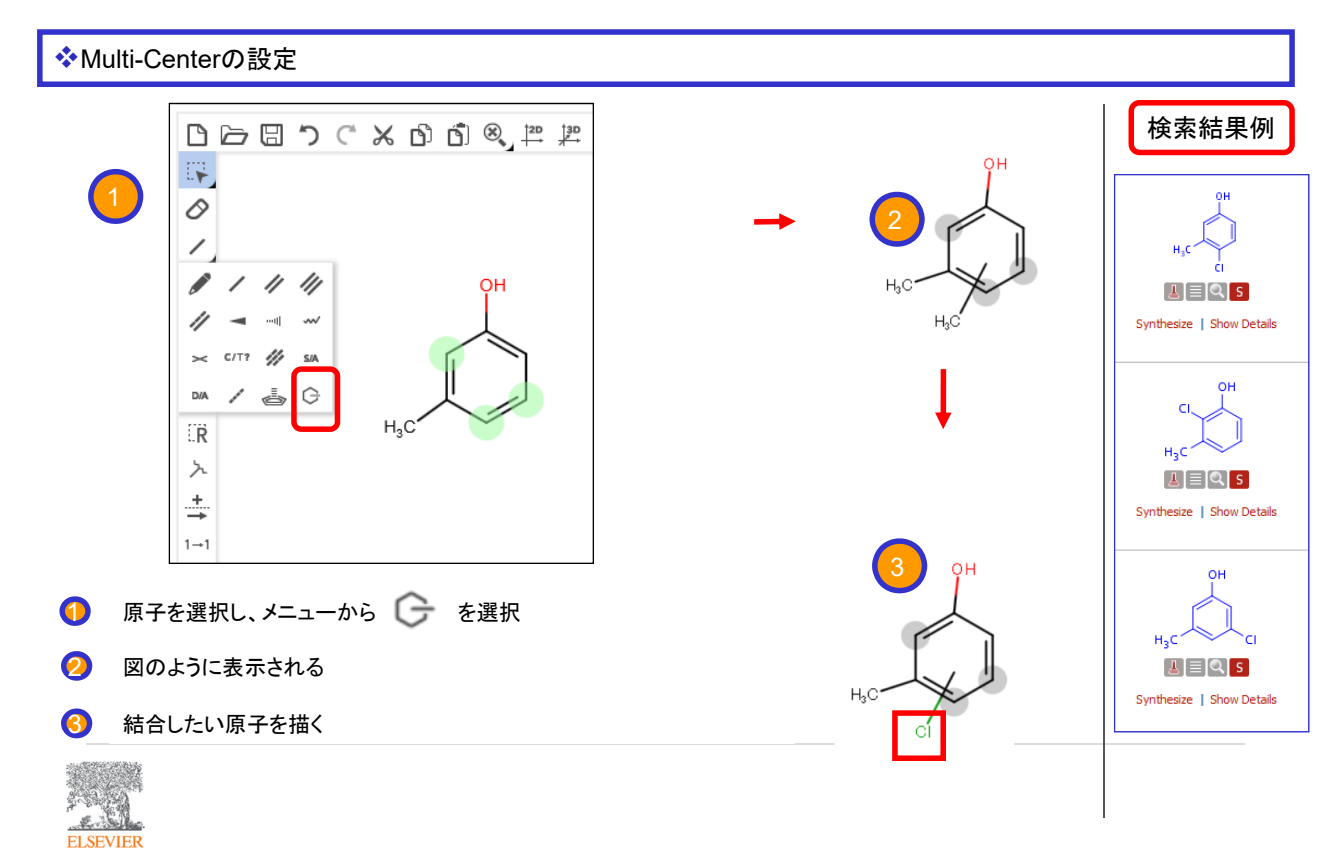

# **III - 1)** 原子団の表記(**1**)

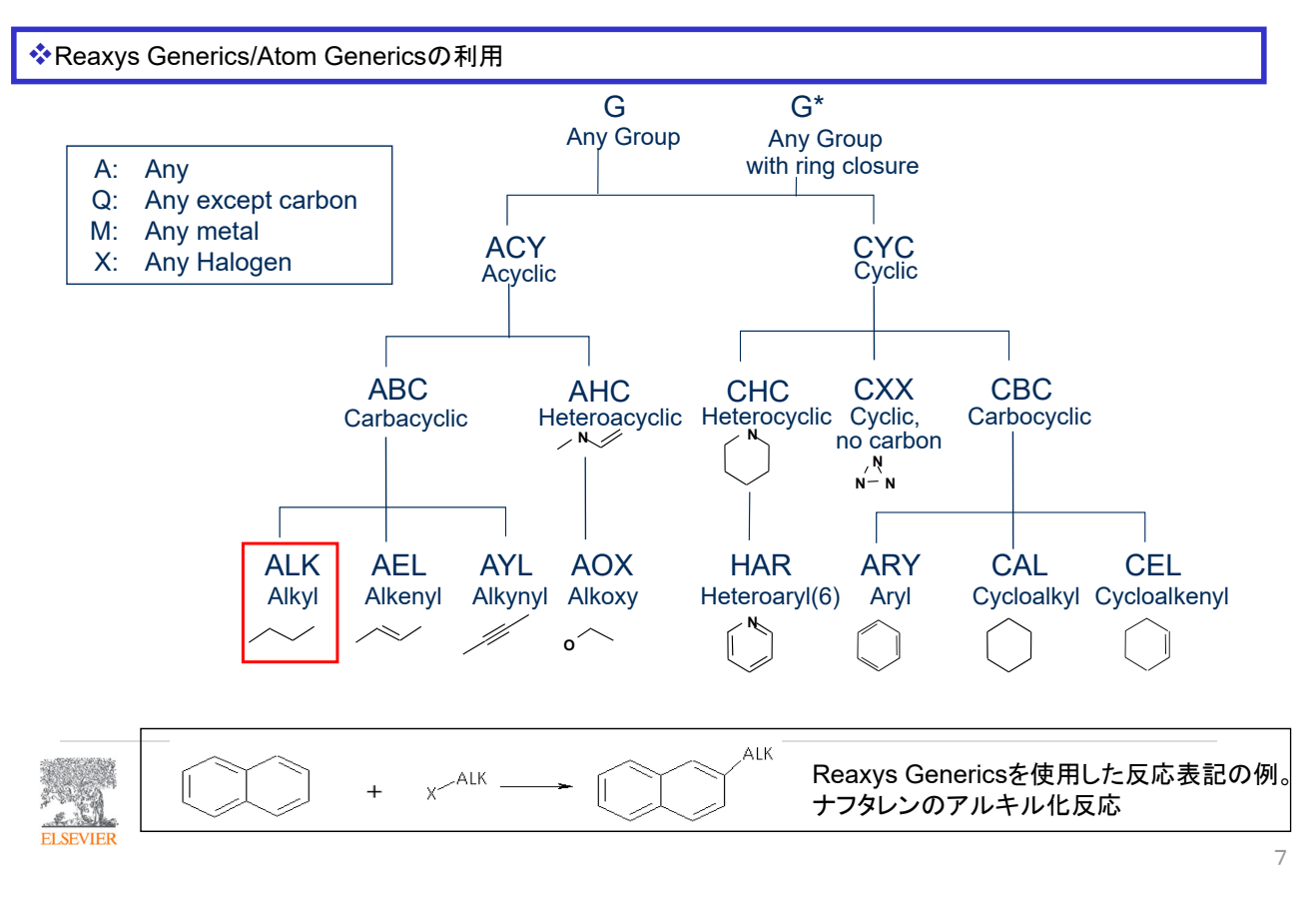

#### **III - 1)** 原子団の表記(**2**)

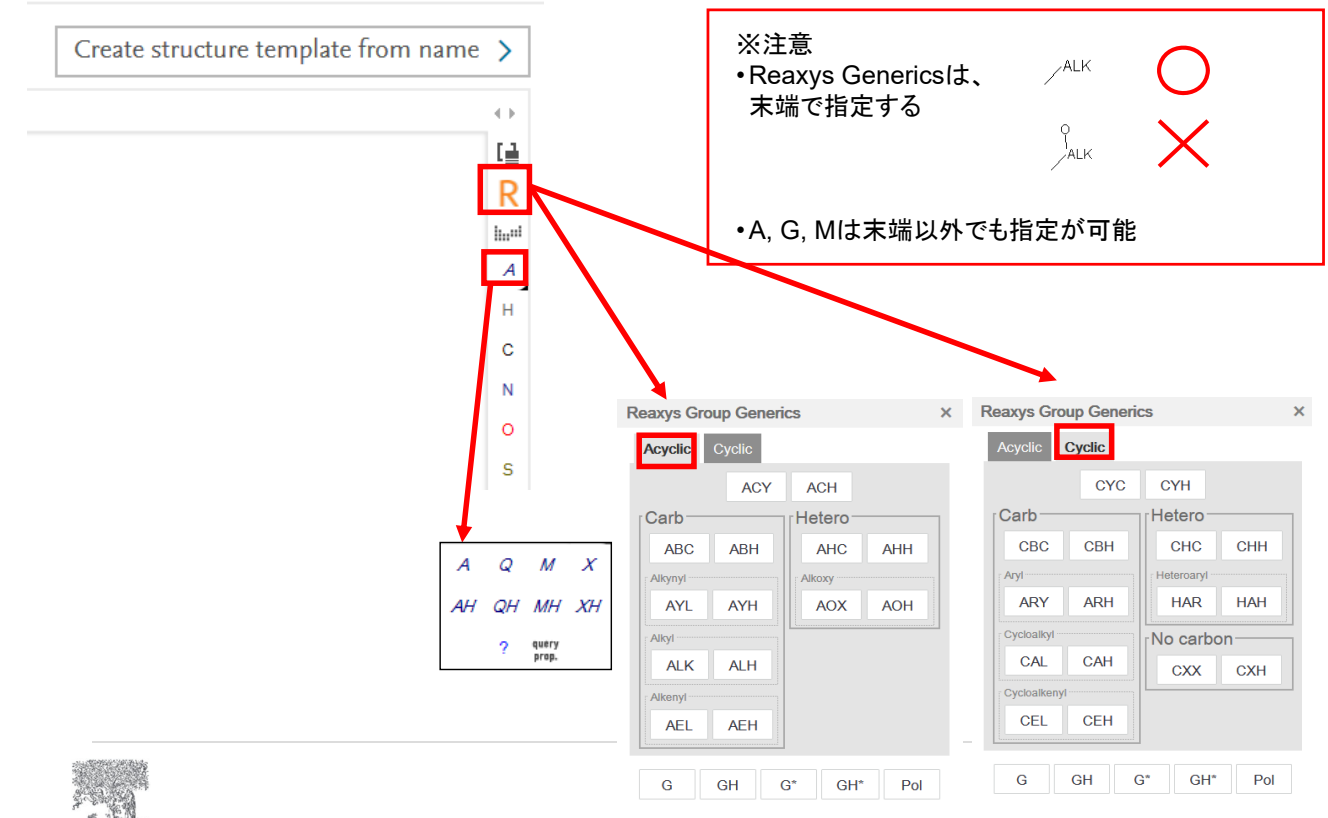

**ELSEVIER** 

#### **III - 2)** 複数の原子を許容する表記

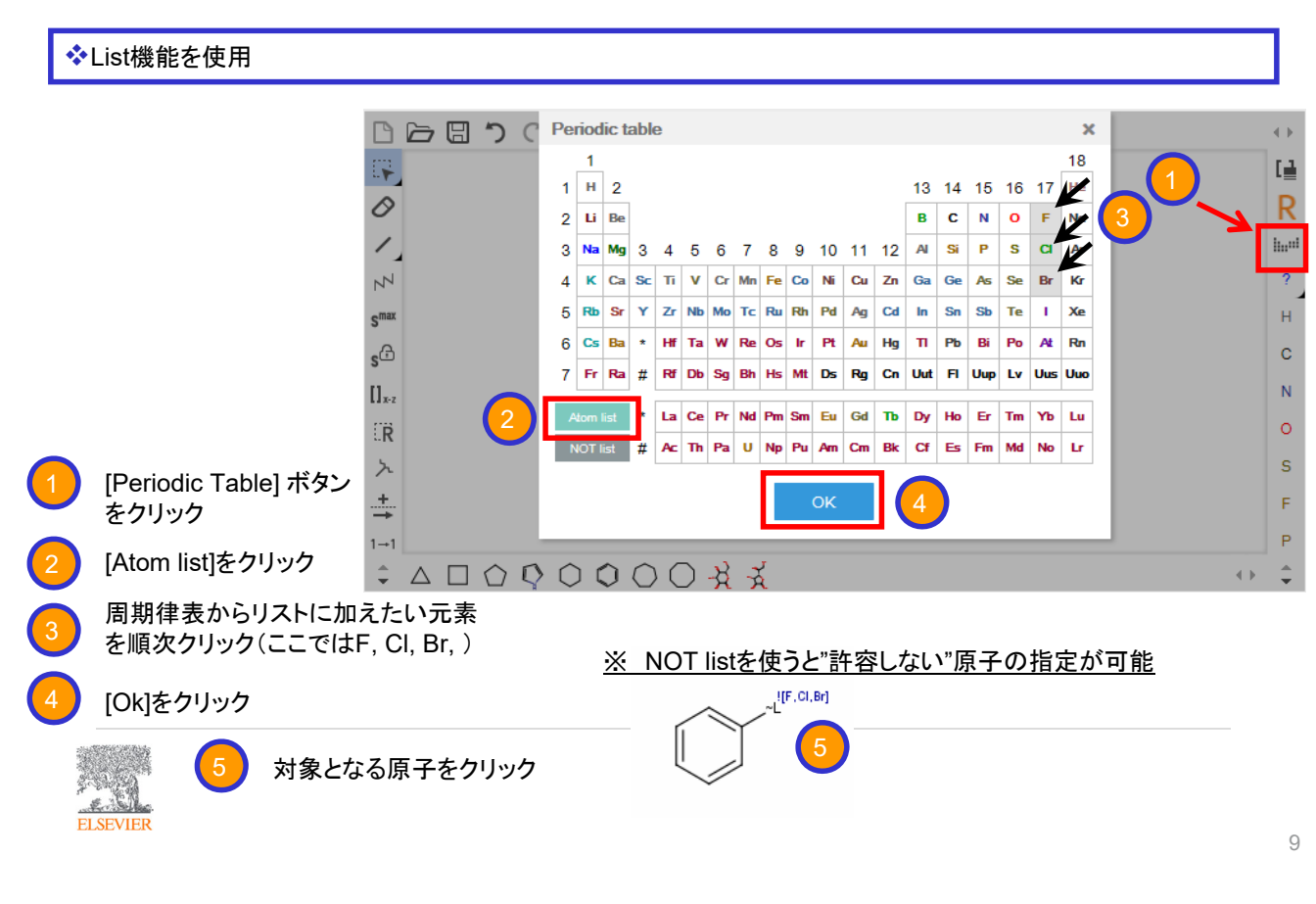

#### **III - 3)** 特定部位の環の大きさや側鎖の長さの設定

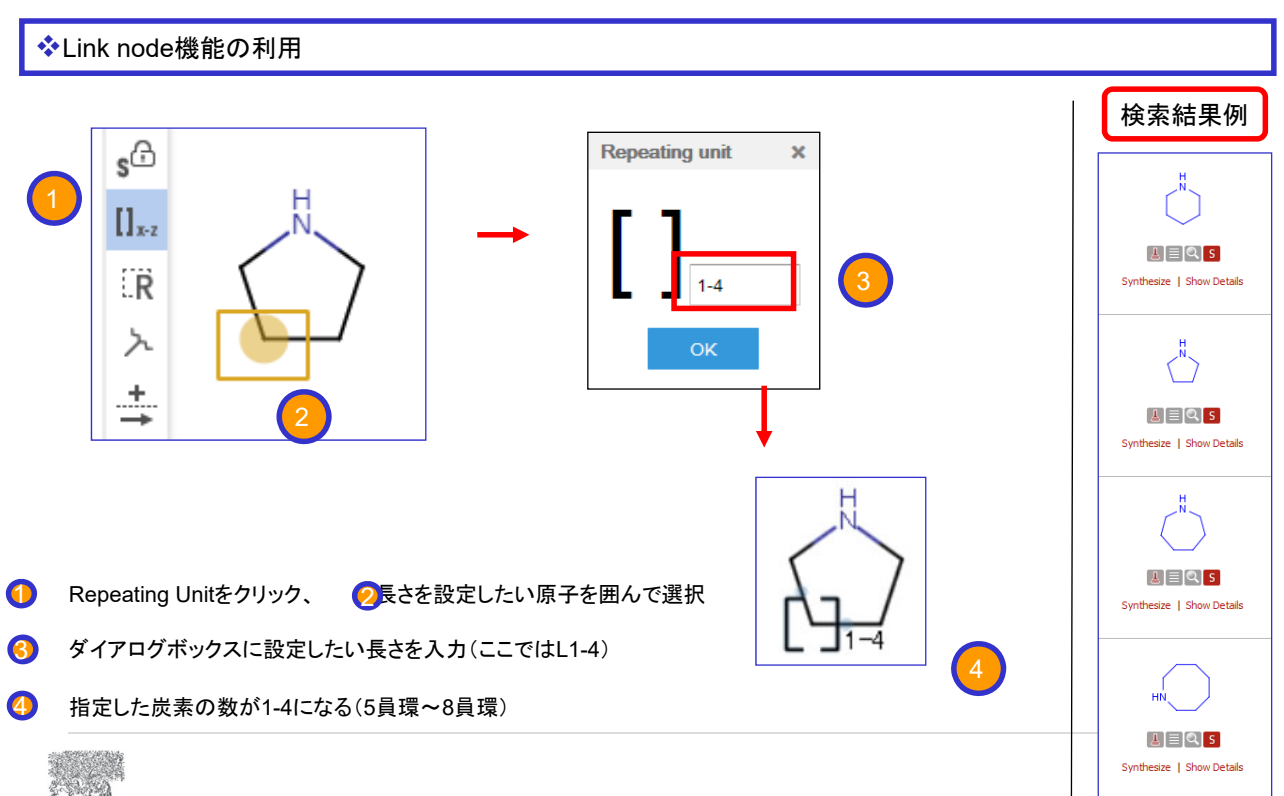

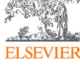

#### **IV - 1)** 結合次数の指定

◆任意の結合や、一重または二重結合といった結合次数を指定

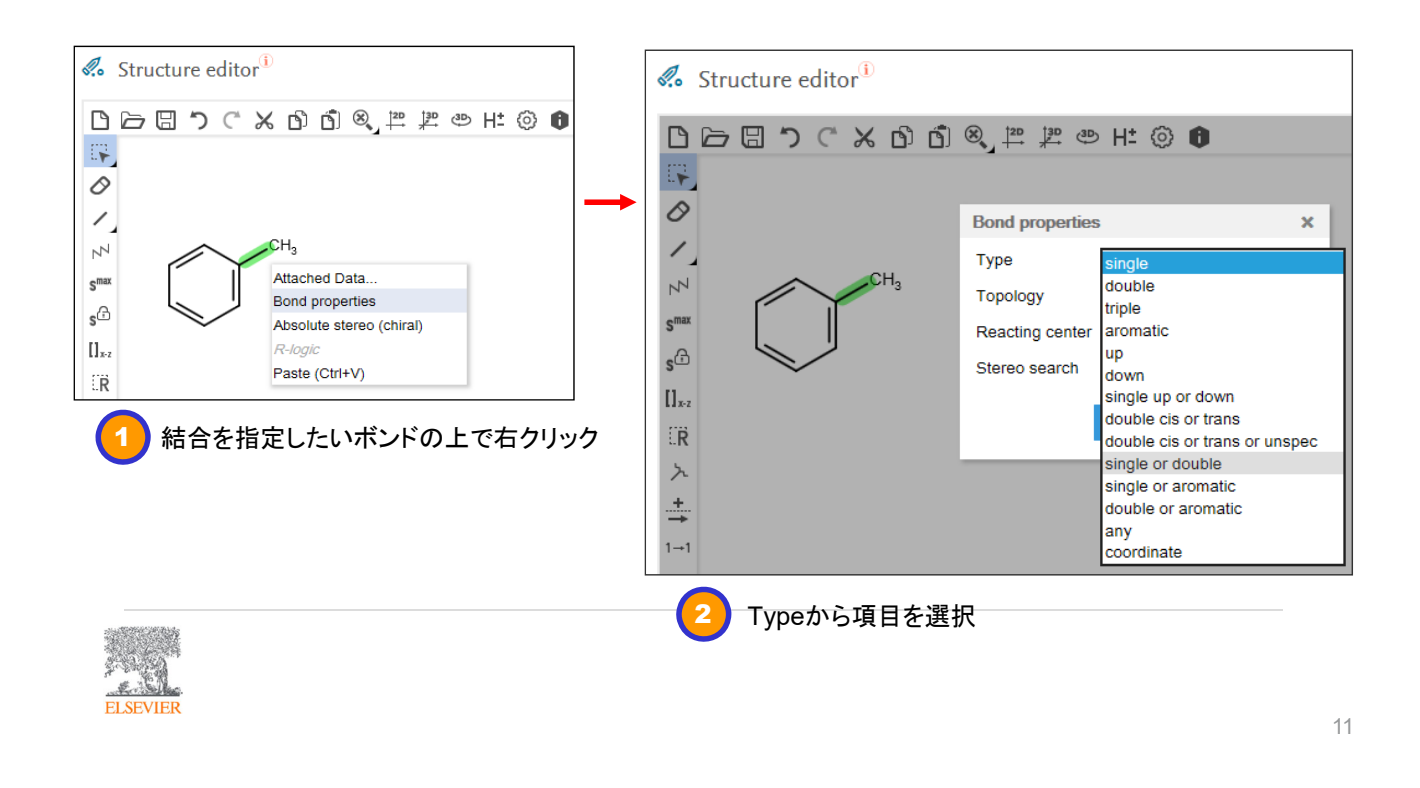

#### **IV - 2)** 環状・鎖状結合の指定

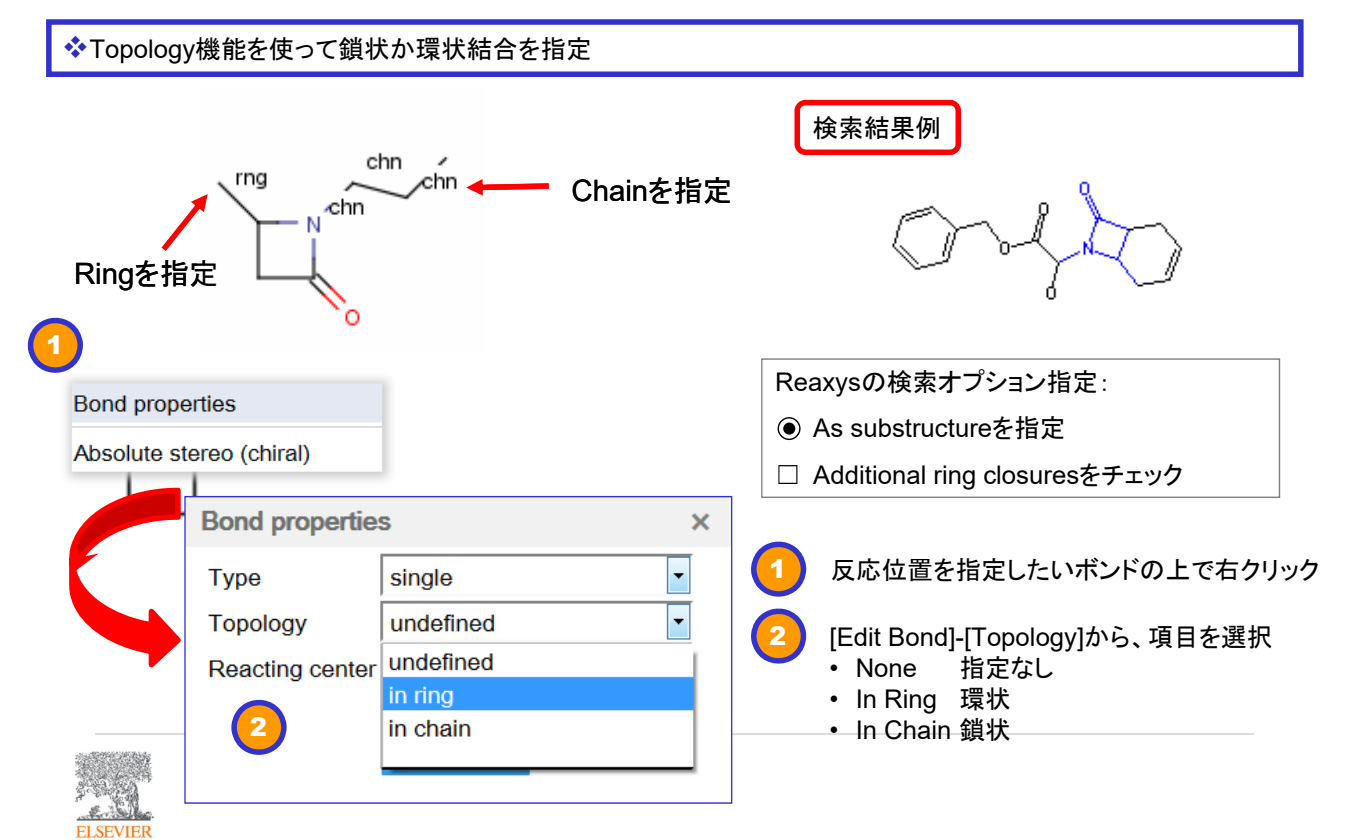

#### **IV - 3)** 配位化合物の結合表記

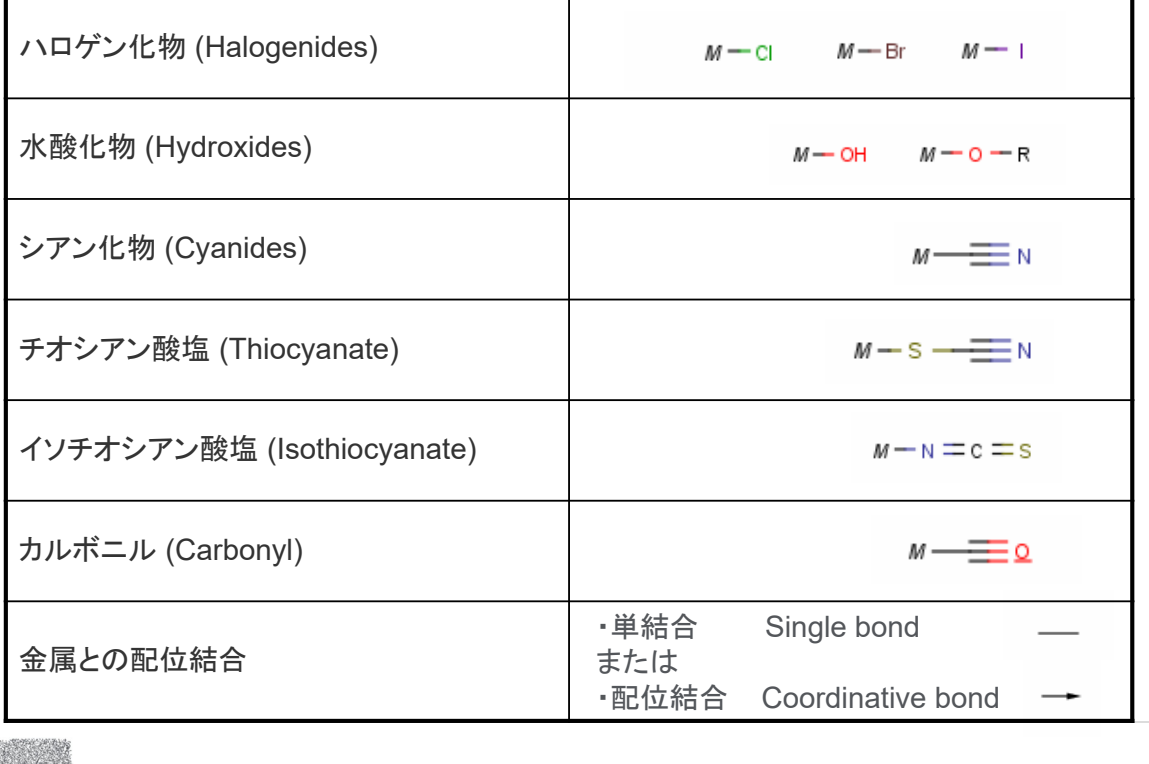

 $\mathbb{Z}$ **EL SEVIEE** 

13

#### IV - 4)  $\pi$  配位子をもつ配位化合物の結合表記

#### • シクロペンタジエニル**(Cyclopentadienyl)**環

**eta-1(η1)**

シクロペンタジエニル環の全ての結合は、"Single or Double"または、"Any"で表記する。 シクロペンタジエニル環と金属原子間の結合は、単結合または配位結合1本で表記する(※)。

**eta-5 (η5)**

シクロペンタジエニル環の結合は、"Single or Double"または、"Any"で描画する。 環全体を選択してMulti-Center設定を行い、Feと配位結合でつなぐ(赤枠のボタンを使用)。

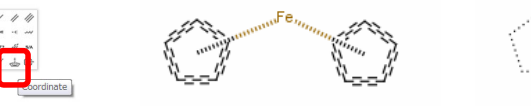

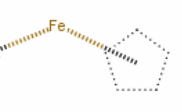

• アリル**(Allyl)**

C-C結合は、"Single or Double"または、"Any"で描画する。金属と各炭素の結合は、単結合または配位結 合で表記する(※)。

#### • オレフィン **(Olefines)**

骨格は単結合および2重結合で描画し、金属とは単結合またはでつなぐ。 またはC=Cを選択してMulti-Center設定を行い、金属と配位結合でつなぐ(※)。

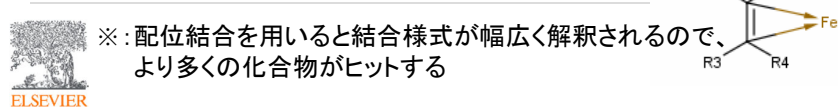

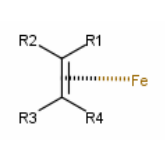

## **V - 1)** 検索結果の集合演算

例:イソキノリンの骨格を作る反応を検索する

「ノイズ」のみが含まれるような検索式を検討して検索し、元の検索結果から除く → 出発物質に既に目的骨格が含まれている反応を検索

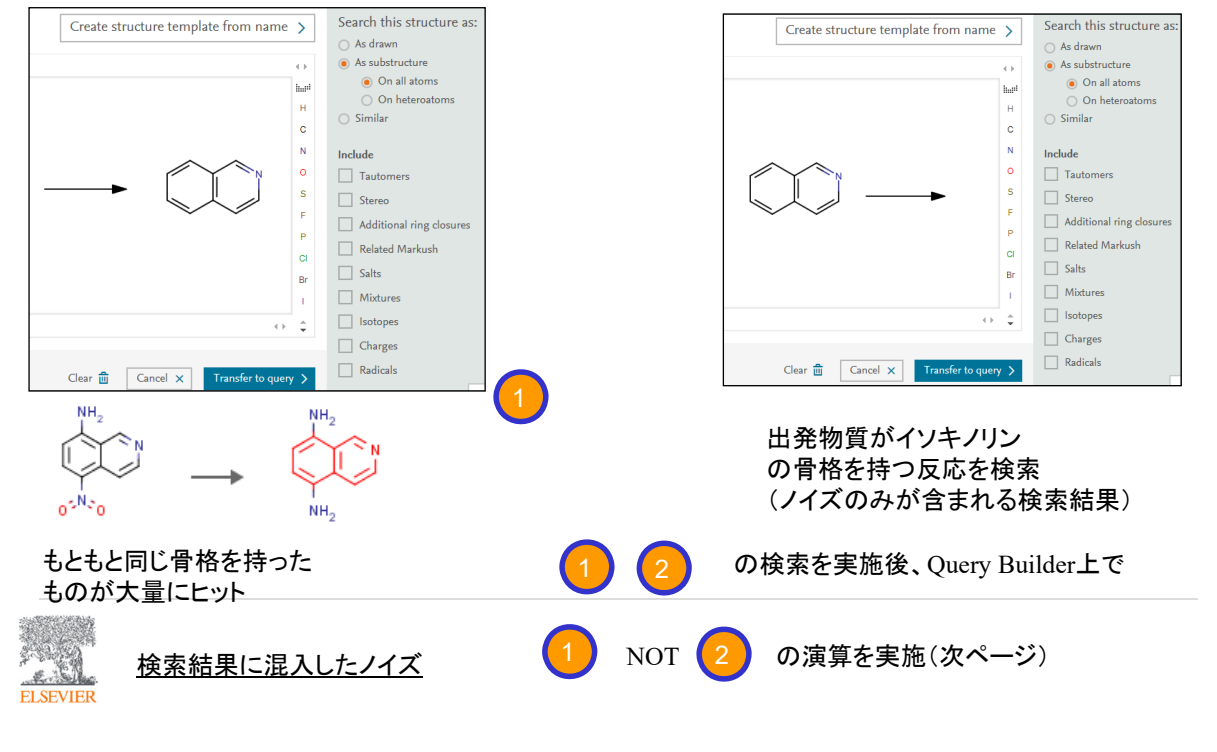

#### **検索結果の集合**

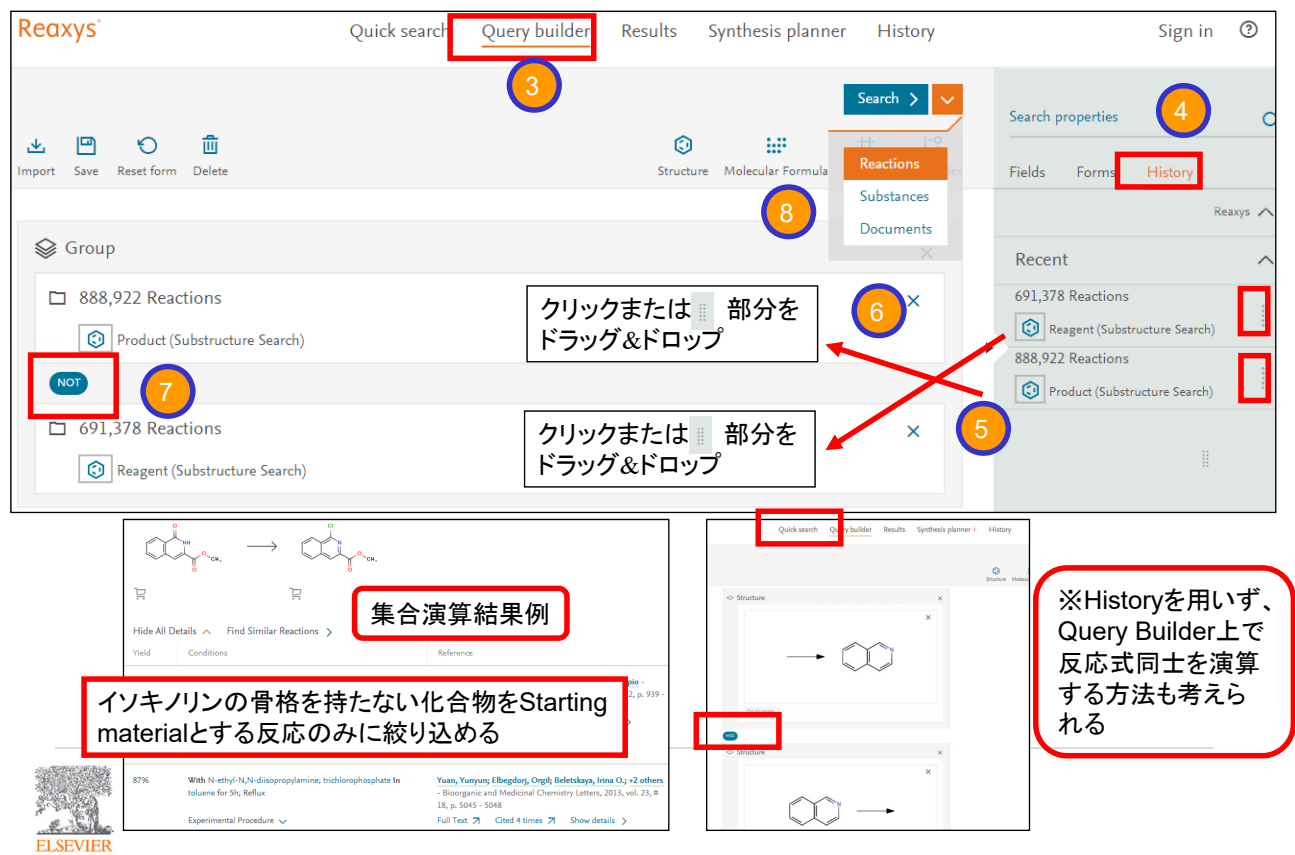

15

## **V - 2) R-Group**を表記

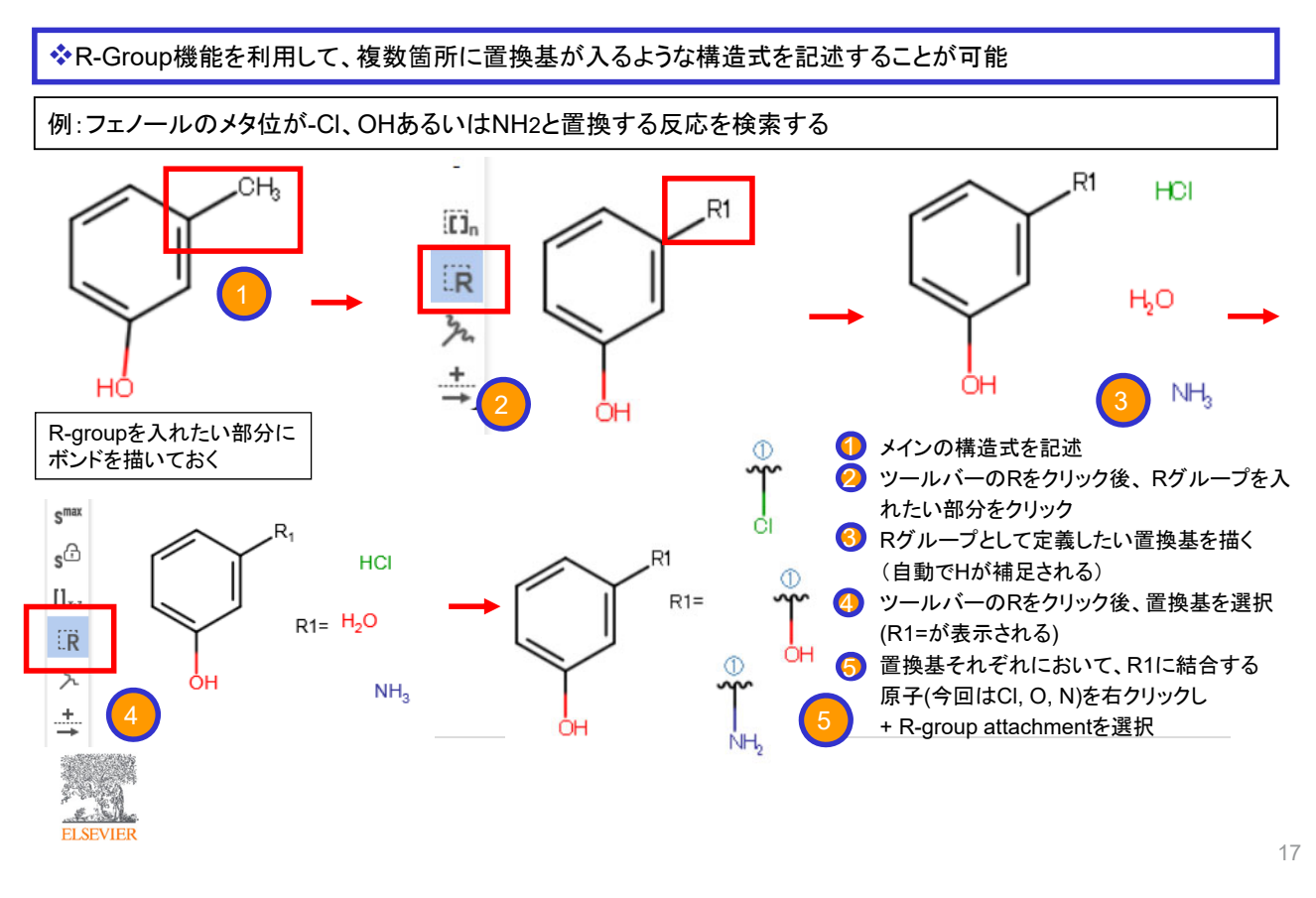

#### **V - 3)** 選択的な官能基変換反応

**ELSEVIER** 

Reaxys Genericsの"G"(Any Group)を活用して、反応しない官能基と反応する官能基を指定した検索を行う

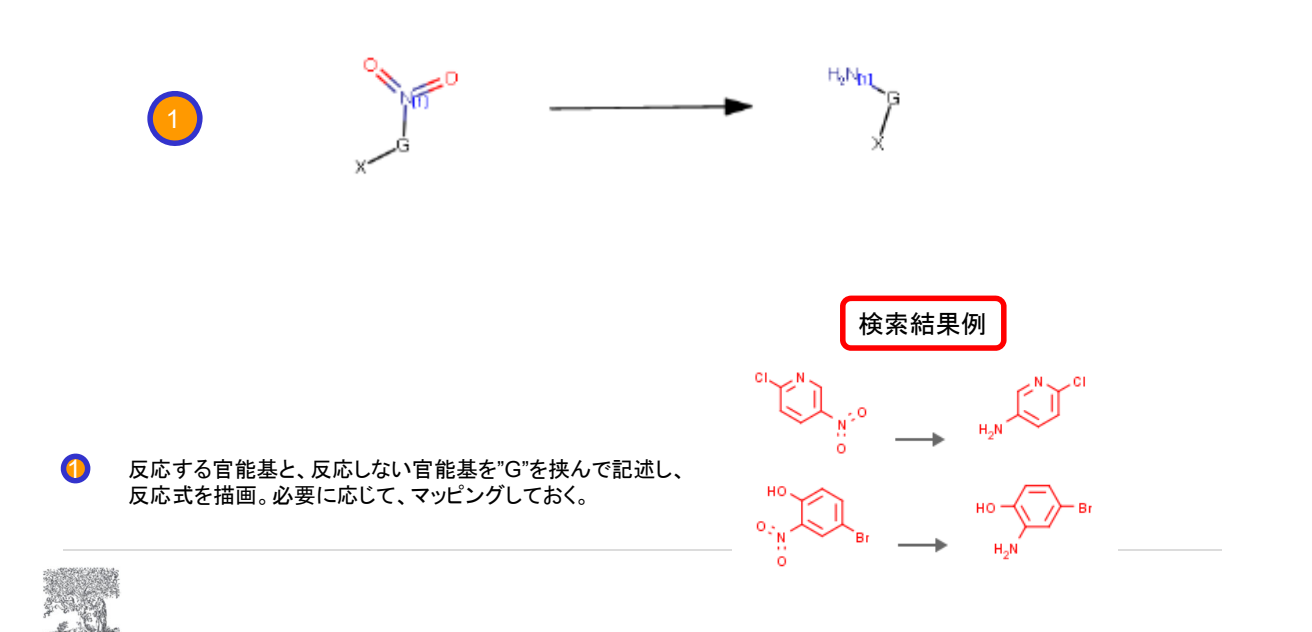

#### **VI - 1)**官能基の描画(**1**)**;**メニューの利用

以下の手順により官能基の描画が可能です。

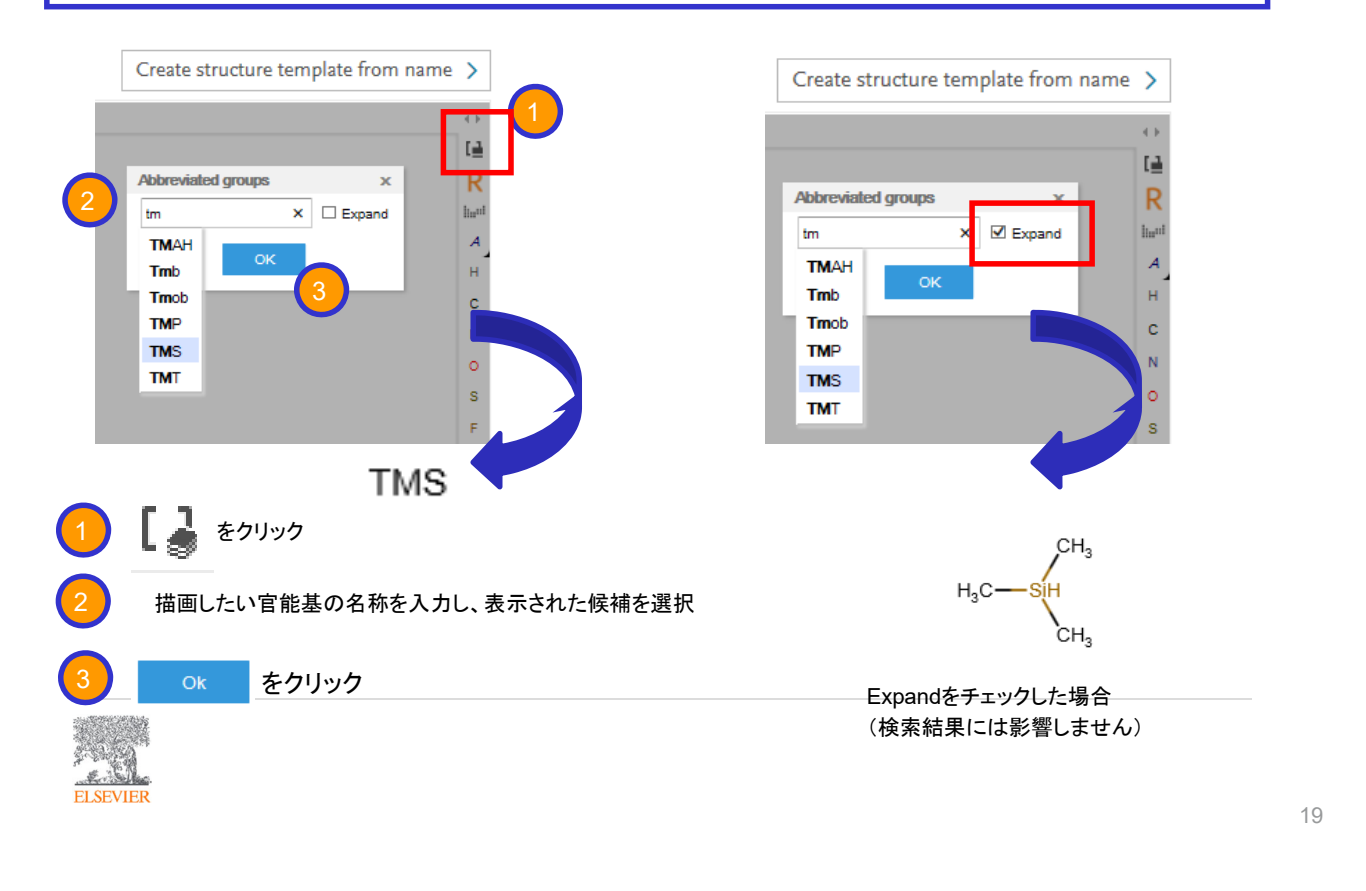

#### **VI - 1)**官能基の描画(**2**)**;**直接入力

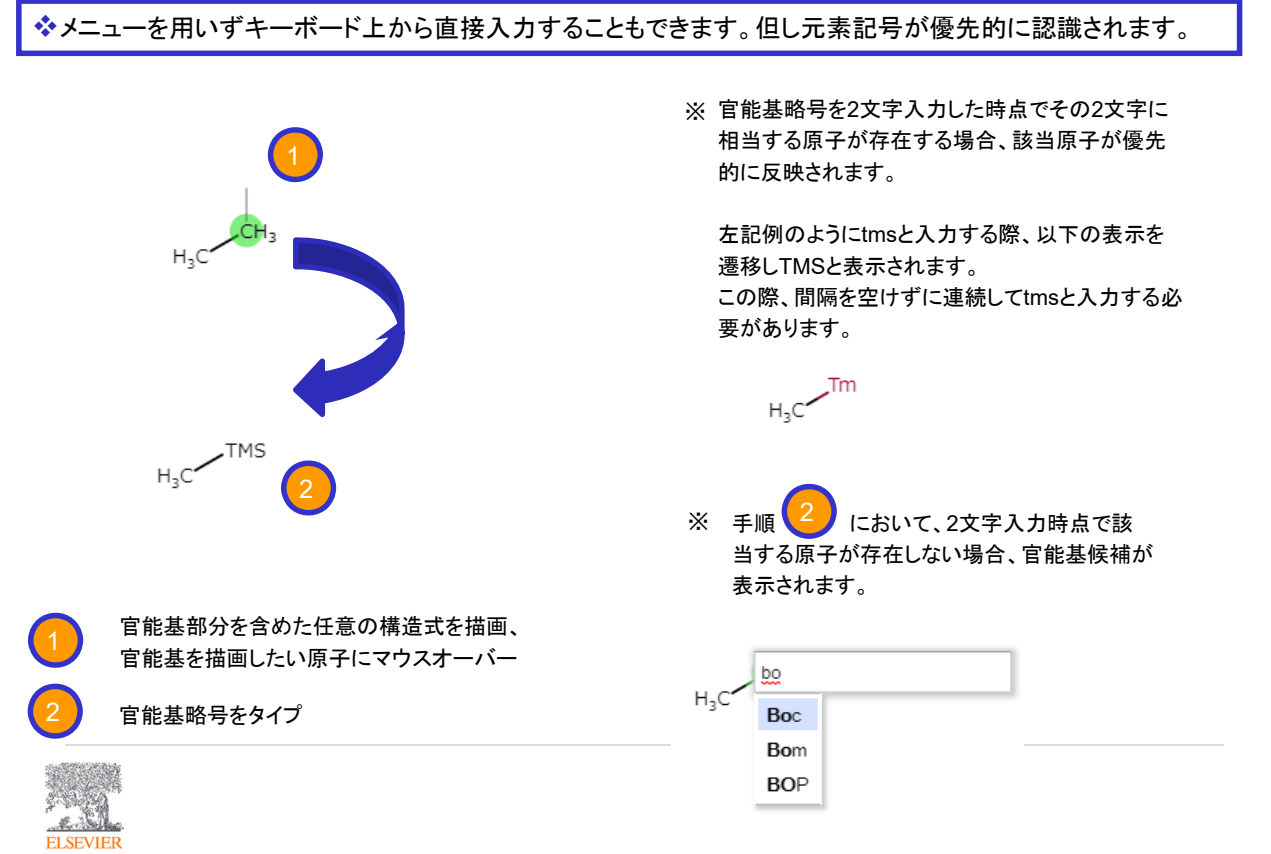

#### **VI - 2) ChemDraw**や**BIOVIA Draw**からのコピー**&**ペースト

◆ ChemDrawやBIOVIA Drawで構造式を描画後、以下のメニューあるいは該当するショートカットにより構造を コピーし(単純なコピーでは動作しません)、Marvin JS側ではCtrl+Vあるいは赤枠で囲ったボタンを押下します

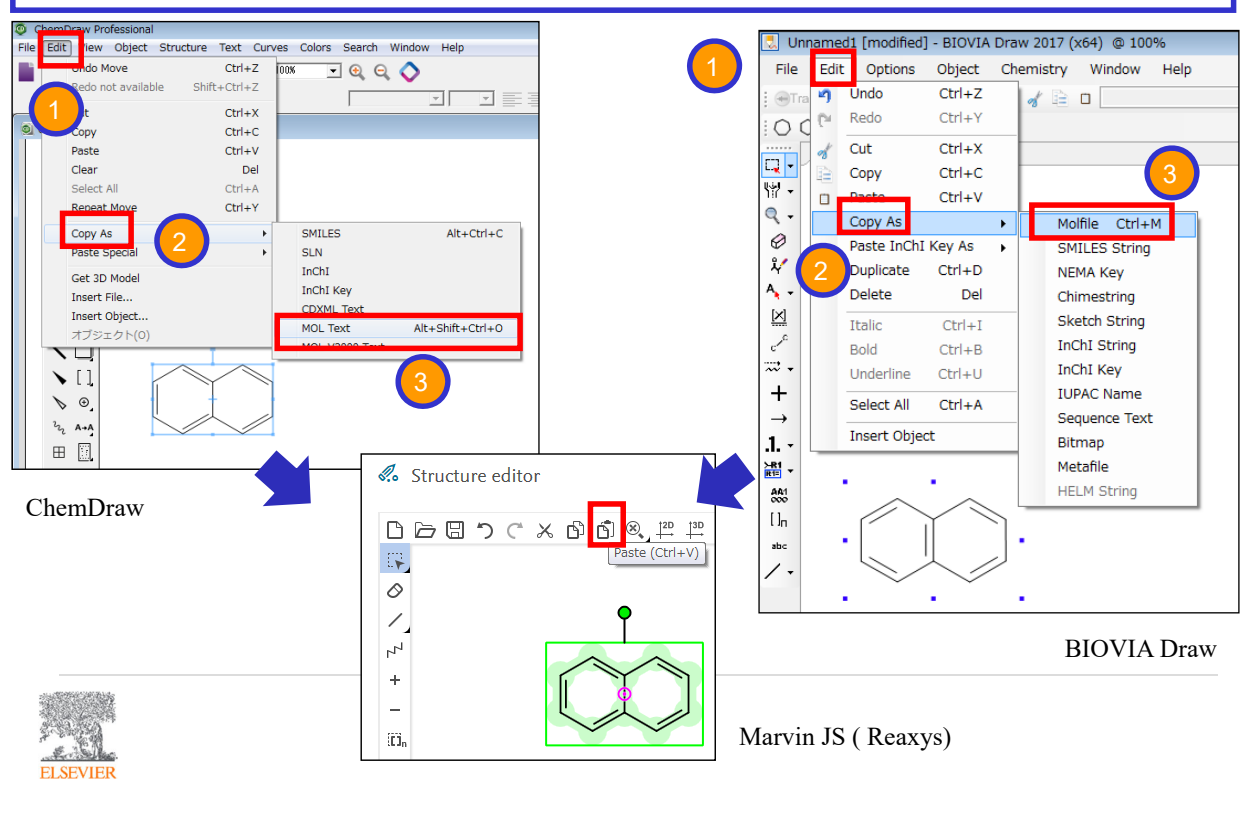

#### お問い合わせ先

Reaxysのご利用に関するご質問は、エルゼビア・ジャパン株式会社ヘルプデスクまで お問い合わせください。

◆ お問い合わせフォーム: https://jp.service.elsevier.com/app/contact/supporthub/reaxys/

◆電話 03-5561-5035

◆Reaxysに関する情報は、以下のサポートページ上に随時掲載されています。 http://jp.elsevier.com/online-tools/reaxys/users

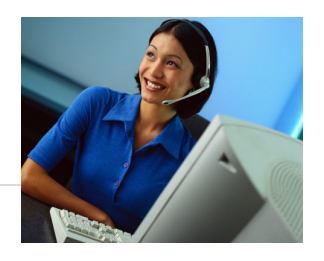

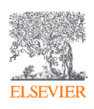

21